## **Пошук та завантаження відео**

- 1. Відкрити свій акаунт Google (обліковий запис електронної пошти @gmail.com)
- 2. Натиснути кнопку **Додатки Google** і обрати сервіс **YouTube**

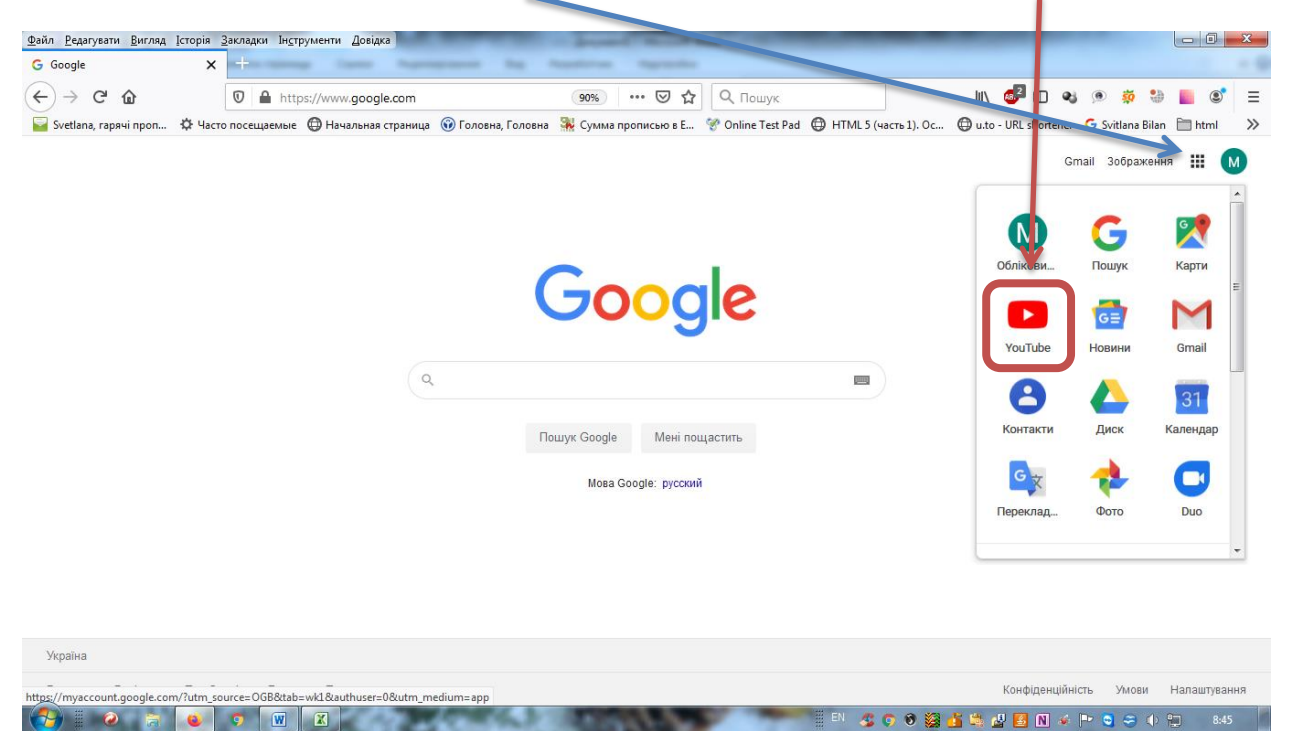

3. У пошуковому рядку сервісу ввести тему відео та натиснути Enter

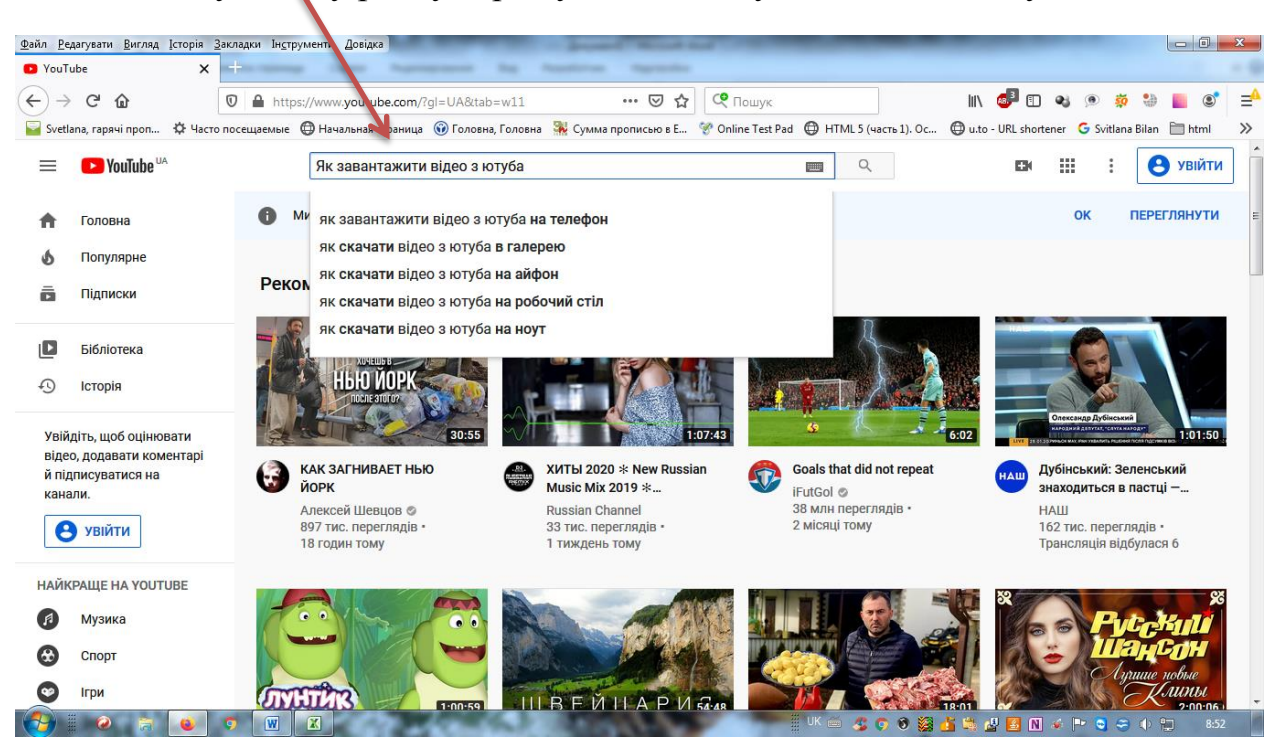

- 4. Обрати уподобане відео, клацнувши п ньому лівою кнопкою миші.
- 5. В адресному рядку сторінки, яка відкрилася, встановити курсор після **[https://www.](https://www/)**

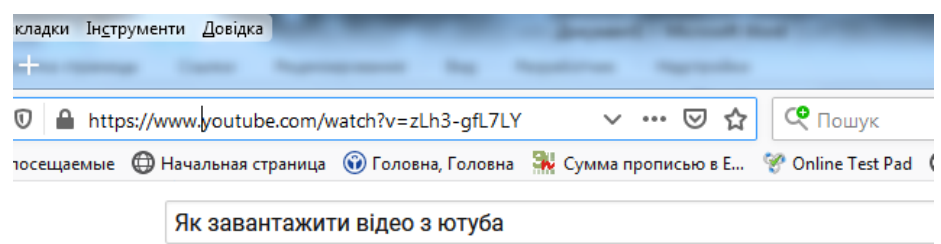

- 6. Додати в адресу ss (https://www.**ss**[youtube.com/watch?v=UC8S1JXPdmU\)](https://www.ssyoutube.com/watch?v=UC8S1JXPdmU) і натиснути **Enter**
- 7. Відбудеться перехід на сайт savefrom.net, на якому можна натиснути **Скачать.** Якщо відео захищене від завантаження власниками, то на сайті буде напис про те, що посилання для завантаження не знайдено.

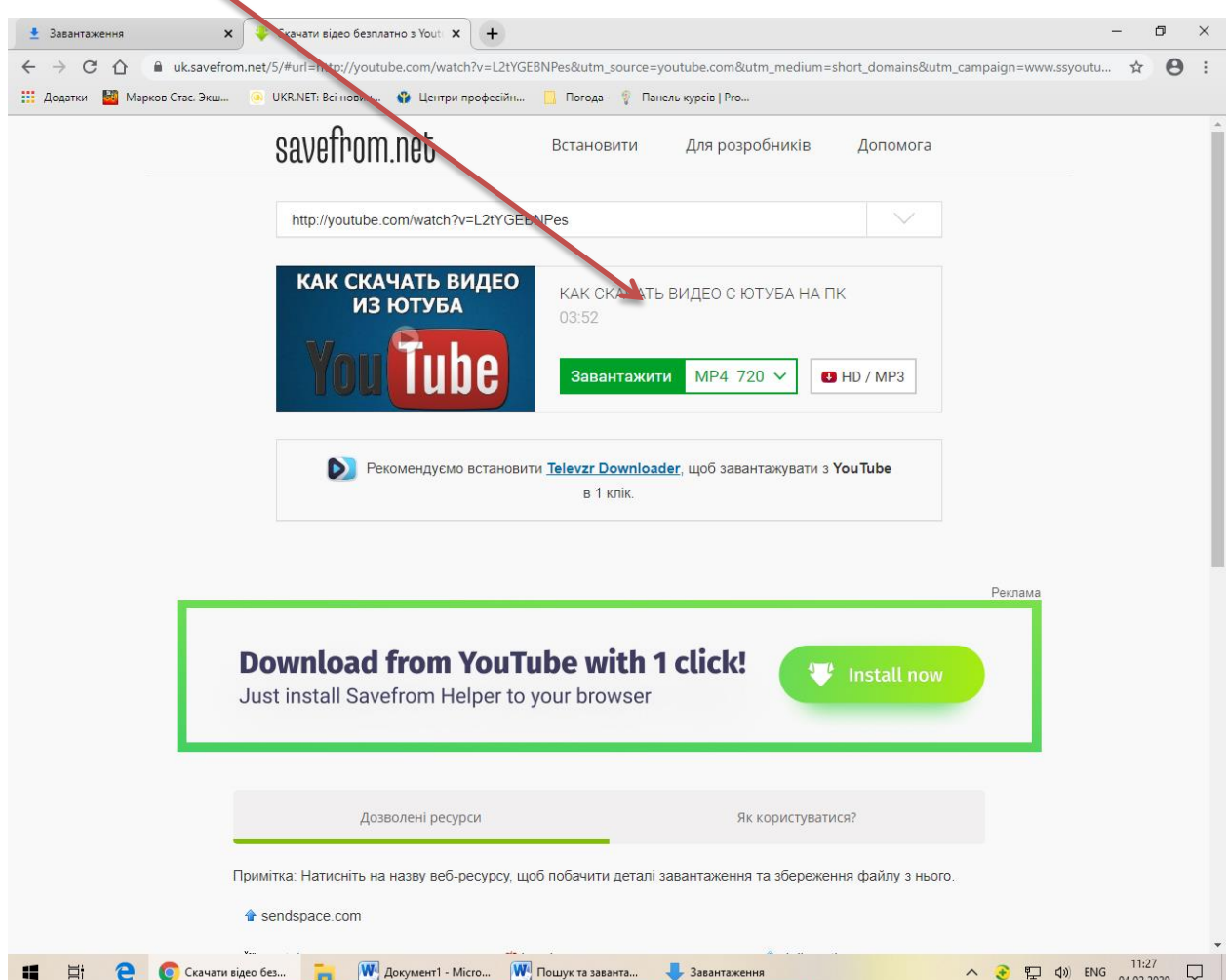

8. Не встановлюйте додаткових завантажувальників! Натисніть хрестик у верхньому правому кутку вікна, яке з'явилося

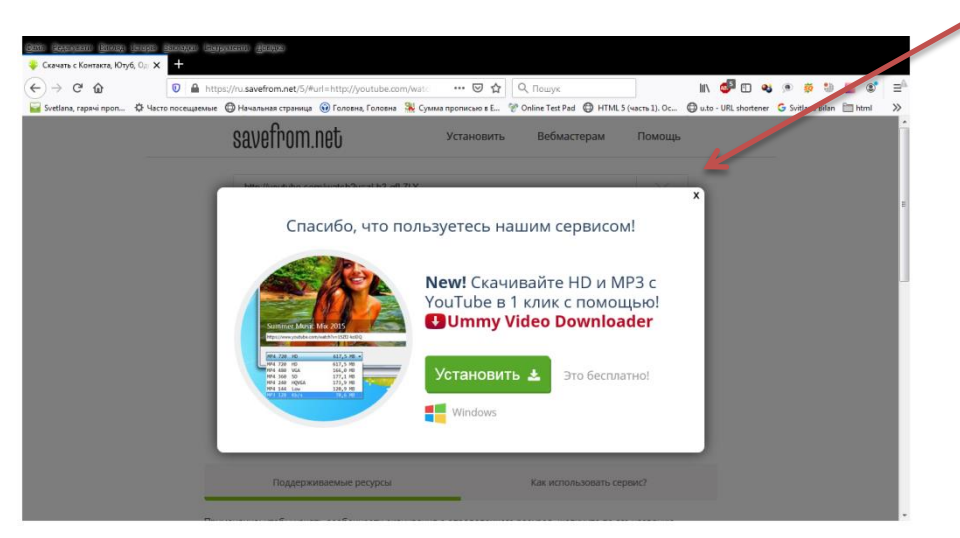

9. Завантаження відбудеться відповідно до налаштувань браузера. Інколи відео відкривається в новому вікні. У такому випадку необхідно навести покажчик миші на відео, натиснути праву кнопку миші і в контекстному меню обрати *Зберегти відео як*. У вікні завантаження змінити ім'я файлу, обрати місце збереження і натиснути **Зберегти**.